# How to add interactive media to a web page

To add interest and interactivity, you can easily add interactive media to web pages. Interactive media includes most kinds of video, Flash videos, audio files, and interactive Flash content.

When building web pages that will be viewed across different devices and screen sizes, consider using HTML5. HTML5 video is emerging to become the new standard way to show video on the web. Dreamweaver supports the HTML5 <video> tag that allow users to play video files in a browser, without an external plug-in or player (Figure 1).

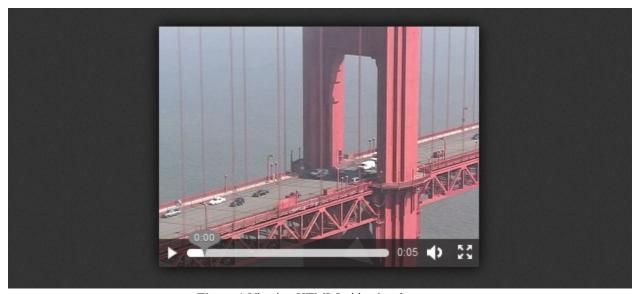

Figure 1 Viewing HTML5 video in a browser

# HTML5 video

There are a few steps you need to accomplish before setting up your web page for HTML5 interactive media.

- Create a video in H264 format. You can use the Adobe Media Encoder or the website www.online-convert.com to convert video into a range of formats. If you want viewers to be able to play your video in a Firefox browser, you should also create a WebM or Flash (FLV) version of your video.
- Create a poster image that is the same size and orientation as the video. This graphic provides a splash
  screen for viewers to see while the video is downloading. If no poster is specified, a browser will display the
  first frame of the video.
- Include a folder named *video* in your site, and place the video file and poster image in it.

Once a video is embedded in a page, you can use Live view in the Document window to render and preview interactive media.

**Note:** Although you can embed interactive media in your web page, Live view does not always render all videos. The audio and video tags are supported in Dreamweaver by using the Apple QuickTime plug-in. In Windows, if the Apple QuickTime plug-in is not installed, then the web page does not render the media content.

To create the HTML5 page and video:

- **1.** Start Dreamweaver.
- 2. Select File > New.

The New Document dialog box opens (Figure 2).

- 3. Click the Blank Page category link if not already open, and select HTML from the Page Type column, and <none> from the Layout column.
- **4.** Select the HTML5 document type from the DocType pop-up menu.
- **5.** Click the Create button.
- **6.** Save the new document (File > Save).

The Save As dialog box opens.

- Navigate to your Dreamweaver site folder, name the file, and click Save.
- **8.** Click the Split button in the Document toolbar at the top of the document window (**Figure 3**).

Code view and Design view are visible in the document window.

You work in Code view in the next steps as you set up the video player with the specifications for your own video files.

- 9. In Code view, locate the <body> tag, and place the insertion point at the end of the the opening body tag.
- **10.** Press Enter (Windows) or Return (Mac OS) to create a new line for code.
- 11. Type <vi and then press Tab to complete the beginning of the <video tag.
- **12.** Press the spacebar and type **src** and then press Tab to complete the the source parameter.

The Browse link appears (Figure 4).

- **13.** Click the Browse link to open the Select File dialog box.
- **14.** Navigate to the H.264 video file you saved to the video folder and double-click that file to select it.
- **15.** Press the spacebar and then double-click Controls from the list of code hints (**Figure 5**).

This adds a parameter to tell the browser to display playback controls with the video.

**16.** Press the spacebar and type **po** and then press Tab to complete the the poster parameter.

The Browse link appears.

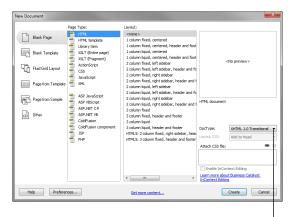

DocType pop-up menu

Figure 2 New Document dialog box

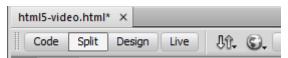

Figure 3 Document toolbar

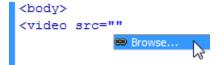

Figure 4 Code hints

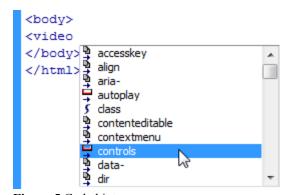

Figure 5 Code hints

- 17. Click the Browse link to open the Select File dialog box.
- 18. Navigate to the poster file you saved to the video folder and double-click that file to select it.
- 19. Press the spacebar and type **prel** and then press Tab to complete the the preload parameter.
- **20.** Select Auto from the list of available options.

The preload parameter tells the browser to load the entire video when the page loads.

Figure 6 Sample code

- **21.** Place the insertion point after the closing preload quote.
- **22.** Press the spacebar and then type ></.

Dreamweaver will complete the closing tag </video>.

- **23.** Place the insertion point before the closing tag </video>.
- 24. Press Enter (Windows) or Return (Mac OS) twice to create a blank line for code.
- 25. Enter (or copy and paste) the following code just before the closing video tag:

```
Your browser does not support HTML5 video. Click here to download it.
```

You've added text that will display in browsers that don't support HTML5, but you need to add a link to the file so users can download it.

- **26.** In Code view, highlight the sentence Click Here To Download It.
- **27.** Click in the Design window to update the preview.
- **28.** Drag the Point-To-File icon (target icon) at the right of the Link box in the Property inspector and point to the video in the Files panel.

A link is created to the video file as in **Figure 7**.

Figure 7 Sample code

**29.** Save the file (File > Save).

Guide Adobe Dreamweaver

**30.** Select File > Preview In Browser, and select a browser to preview the video in a web browser (**Figure 8**).

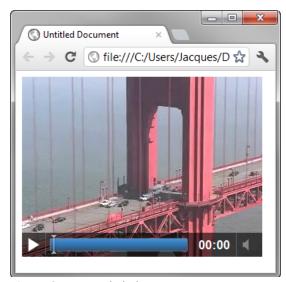

Figure 8 Test movie in browser

#### **Troubleshooting support for Firefox**

To this point, you've embedded a video file in a web page using the HTML5 Video element (tag), and added a link that displays a message if a viewer tries to watch the video in a browser that doesn't support HTML5. This approach works well across versions of current browsers including Chrome, Safari, and Internet Explorer. Unfortunately, the video won't play in Firefox because it does not support H.264 video. Because Firefox does support HTML5, the text link to open the video in a new browser window also won't display. This problem is typical of the kind of issues you'll encounter with HTML5 video: it's still a work in progress.

You can check with the W3C for the latest information about browser support for HTML5 video at www.w3.org/wiki/HTML/Elements/video.

# To add support for a Firefox browser:

1. Add a simple message after the closing video tag:

```
Firefox viewers click here to watch the
video.
```

2. Create a link to a version of the video in one of the formats that Firefox supports, such as WebM or Flash Video (FLV).

# About FLA, SWF, and FLV file types

Before you use Dreamweaver to insert content created with Adobe Flash, you should be familiar with the following file types:

FLA file (.fla) the source file for any project, created in Flash. This file type can be opened only in Flash (not in Dreamweaver or in browsers). In Flash, you can publish a FLA file as a SWF file to use in browsers.

SWF file (.swf) a compiled version of the FLA (.fla) file, optimized for viewing on the web. This file can be played back in browsers and previewed in Dreamweaver, but cannot be edited in Flash.

FLV file (.flv) a video file that contains encoded audio and video data that can be played in Flash® Player. If you have a QuickTime or Windows Media video file, use an encoder such as Flash® Video Encoder or Sorensen Squeeze to convert the video file to an FLV file.

#### Adding FLV video to a web page

You can easily add FLV video to your web pages without using the Flash authoring tool. You must have an encoded FLV file before you begin. Dreamweaver inserts a SWF component that displays the FLV file; when viewed in a browser, this component displays the selected FLV file, as well as a set of playback controls. You can also use Live view to provide a non-editable, more realistic rendering of how the page will appear in a browser. Live view does not replace the Preview In Browser command, but provides another way of seeing what your page looks like "live," without having to leave the Dreamweaver workspace.

#### To add an FLV video to a web page:

- **1.** Start Dreamweaver and open the document in which you want to insert the FLV video.
- 2. Place the insertion point in Design view where you want to add the FLV video.
- Select Insert > Media > FLV.
   The Insert FLV dialog box opens (Figure 9).
- **4.** Click the Browse button to the right of the URL text box.
- **5.** Locate and select the Flash video (FLV), and then click OK (Windows) or Open (Mac OS).
- **6.** In the Insert FLV dialog box, select Progressive Download Video from the Video Type pop-up menu.

The Progressive Download Video option enables visitors to see movies as they download instead of waiting until the entire movie has downloaded.

**Note:** The Streaming Video option requires the use of Adobe Flash Media Server.

- Fill in the Width and Height boxes.Dreamweaver requires this information to include the video.
- 8. Select a skin from the Skin pop-up menu.
  This determines the appearance of the Flash video

playback controls (Figure 10).

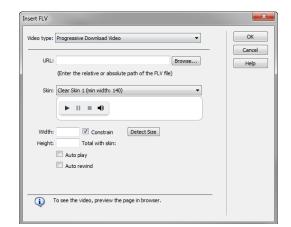

Figure 9 Insert FLV dialog box

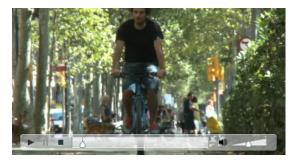

Figure 10 Flash video in a browser with Clear Skin selected

- **9.** Select the Auto Play option to cause the video to play when the page loads.
- **10.** Select the Auto Rewind option to cause the video to rewind automatically when it reaches the end.
- 11. Click OK to close the dialog box and insert the video.

A Flash Video placeholder appears in your document (**Figure 11**).

**Note:** If the Copy Dependent Files dialog box opens, click OK to copy the necessary scripts to your site for proper playback of the video.

- 12. Save the document.
- **13.** In Design view, click the Live View button in the Document toolbar.

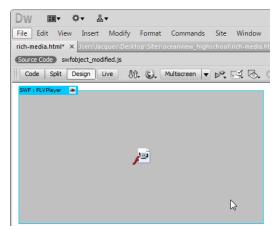

Figure 11 Flash Video placeholder

## Adding Flash movies (SWF files) to a web page

You add a Flash movie just as you would an image, by browsing to and selecting the Flash file. The file extension of Flash movies is SWF.

To add a SWF file to a web page:

- **1.** Start Adobe Dreamweaver and open the document in which you want to insert the Flash movie.
- **2.** Place the insertion point in Design view where you want to add the Flash movie.
- **3.** Select the Common category in the Insert panel.
- **4.** Click the down arrow on the Media button and select SWF in the pop-up menu (**Figure 12**).

The Select SWF dialog box opens (Figure 13).

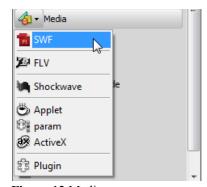

Figure 12 Media pop-up menu

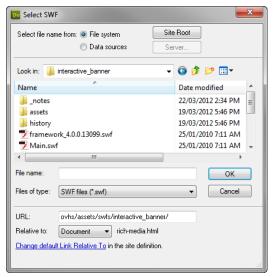

Figure 13 Select SWF dialog box

**5.** Locate and select the Flash movie (SWF), and then click OK (Windows) or Open (Mac OS).

The Object Tag Accessibility Attributes dialog box opens (**Figure 14**).

**6.** In the Title text box, type a brief title to identify the movie's contents. Then click OK.

A Flash content placeholder, rather than a scene from the Flash movie itself, appears in your document (**Figure 15**). This is because the page is pointing to the Flash SWF file. When a visitor opens this page, the browser plays the SWF file.

To determine how the movie plays when the page loads, you set options in the Properties panel.

- 7. Make sure the Flash content placeholder is selected.
- **8.** In the Properties panel (**Figure 15**), select the Loop option to cause the movie to repeat as long as the visitor is on the page. Or, if you don't want the movie to loop, make sure that the Loop option is not checked.
- **9.** Select the Autoplay option to cause the movie to play when the page loads.
- **10.** To test the movie, click Play.

Dreamweaver plays the Flash file in the document, showing you what visitors will see when they view the page in a browser.

11. When you are finished viewing the Flash movie, click Stop in the Properties panel.

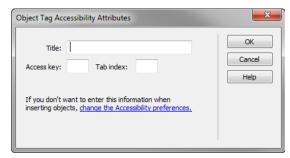

**Figure 14** Object Tag Accessibility Attributes dialog box

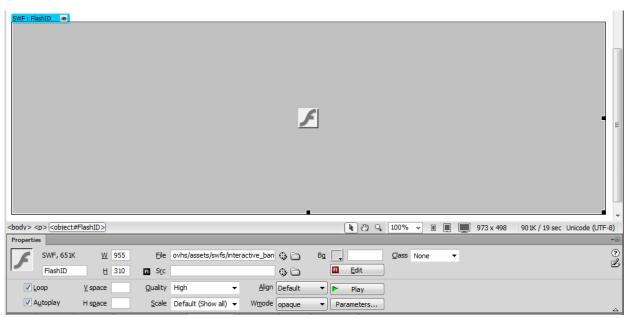

Figure 15 Flash movie placeholder in the Document window and Properties panel

Guide Adobe Dreamweaver

#### Editing a SWF file from Dreamweaver in Flash

If you have both Flash and Dreamweaver installed, you can select a SWF file in a Dreamweaver document and use Flash to edit it. Flash does not edit the SWF file directly; it edits the source document (FLA file) and re-exports the SWF file.

## To edit a SWF file from Dreamweaver:

- 1. In Dreamweaver, open the Properties panel (Window > Properties).
- 2. In Design view, click the SWF file placeholder to select it; then in the Properties panel, click Edit.
- **3.** In Flash, browse to locate and then select the FLA file. Edit the FLA file as you choose.
  - The Flash edit bar indicates that you are modifying the file from within Dreamweaver (**Figure 16**).
- **4.** When you finish making edits, click Done in the Flash edit bar (in the upper-left corner of the workspace).
  - Flash updates the FLA file and re-exports it as a SWF file.
- 5. Return to Dreamweaver.
- **6.** To view the updated file in the document, click Play in the Properties panel (**Figure 17**) or press F12 to preview your page in a browser window.

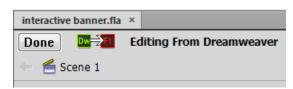

Figure 16 Flash edit bar

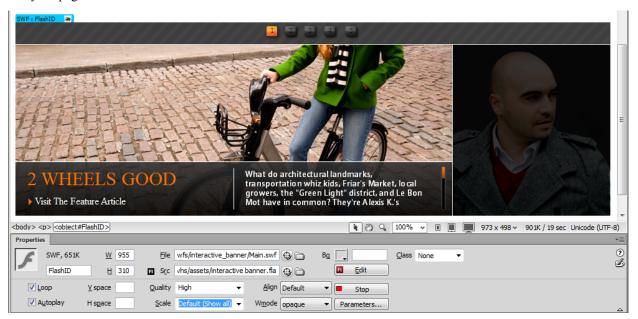

Figure 17 Flash movie, Play mode, in the Dreamweaver Document window

# Adding audio to a web page

You can add sound to a web page. There are several different types of sound files and formats, including .wav, .midi, .mp3, and .ogg . Some factors to consider before deciding on a format and method for adding sound are its purpose, your audience, file size, sound quality, and differences in devices and web browsers.

There are two methods for adding audio to a web page: Use a plug-in or encode your page using HTML5.

When using a plug-in, remember that sound files can be handled differently and inconsistently by different browsers. For more information about common audio file formats along with some of the advantages and disadvantages of each for web design, see Dreamweaver Help, Audio File Formats.

HTML5 provides additional flexibility for adding audio files to web pages without a plug-in. However, devices and web browsers must support the new standard for the audio to work properly. You use the <audio> element to embed an audio file on a web page. As with HTML5 video files, be sure to convert your audio files into three supported formats: .ogg, mp3, and .wav. These sources are listed in the <audio> tag, and the browser will use the first recognized format.

**Note:** When incorporating sound files in your web pages, carefully consider their appropriate use in your web site and how visitors to your site use these media resources. Always provide a control to either enable or disable the playing of the sound, in the event that visitors don't want to listen to the audio content.

To add an audio file by using a plug-in:

- 1. Start Dreamweaver and open the document in which you want to add sound.
- 2. In Design view, place the insertion point where you want to embed the file and select Insert > Media > Plugin.
- 3. Browse for the audio file and click OK (Windows) or Open (Mac OS).
- **4.** Enter a width and height in the W and H text boxes in the Properties panel or by resizing the plug-in placeholder in the Document window (**Figure 18**).

These values determine the size at which the audio controls are displayed in the browser. Audio controls have no fixed dimension so find a size that is suitable for the web page in which it is used. For the example in **Figure 18**, the size is set to 257 W x 128 H.

- 5. Save the file.
- **6.** Select File > Preview In Browser, and then select a browser to preview the audio in a web browser.

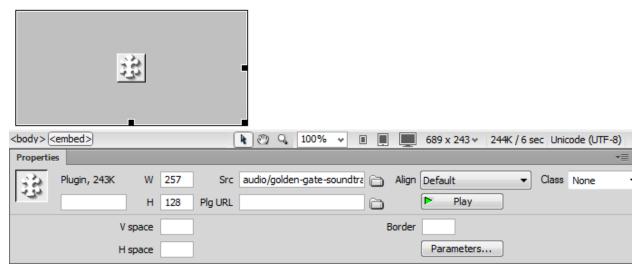

Figure 18 Audio plug-in placeholder in the Document window and Properties panel

Guide Adobe Dreamweaver

To add an audio file by using HTML5:

- 1. Create a new HTML5 document, or open an existing HTML5 document in which you want to add audio.
- 2. Click the Split button in the Document toolbar at the top of the document window.
- 3. In Code view, enter (or copy and paste) the following code between the <body> tags, substituting your folder and filename paths for the placeholders in the code:

```
<audio controls>
  <source src="folder/song-title.ogg" type="audio/ogg" />
  <source src="folder/song-title.mp3" type="audio/mpeg" />
  <source src="folder/song-title.wav" type="audio/wav" />
  Your browser does not support the audio element.
</audio>
```

The control attribute adds audio controls, like play, pause, and volume. The text at the end of the <audio> tag is for browsers that do not support the element.

The folder and filename paths for the sample site are shown in **Figure 19**.

Figure 19 Sample code

- 4. Save the document.
- 5. Select File > Preview In Browser, and then select a browser to preview the audio in a web browser (Figure 20).

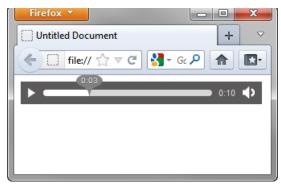

Figure 20 Test audio in browser